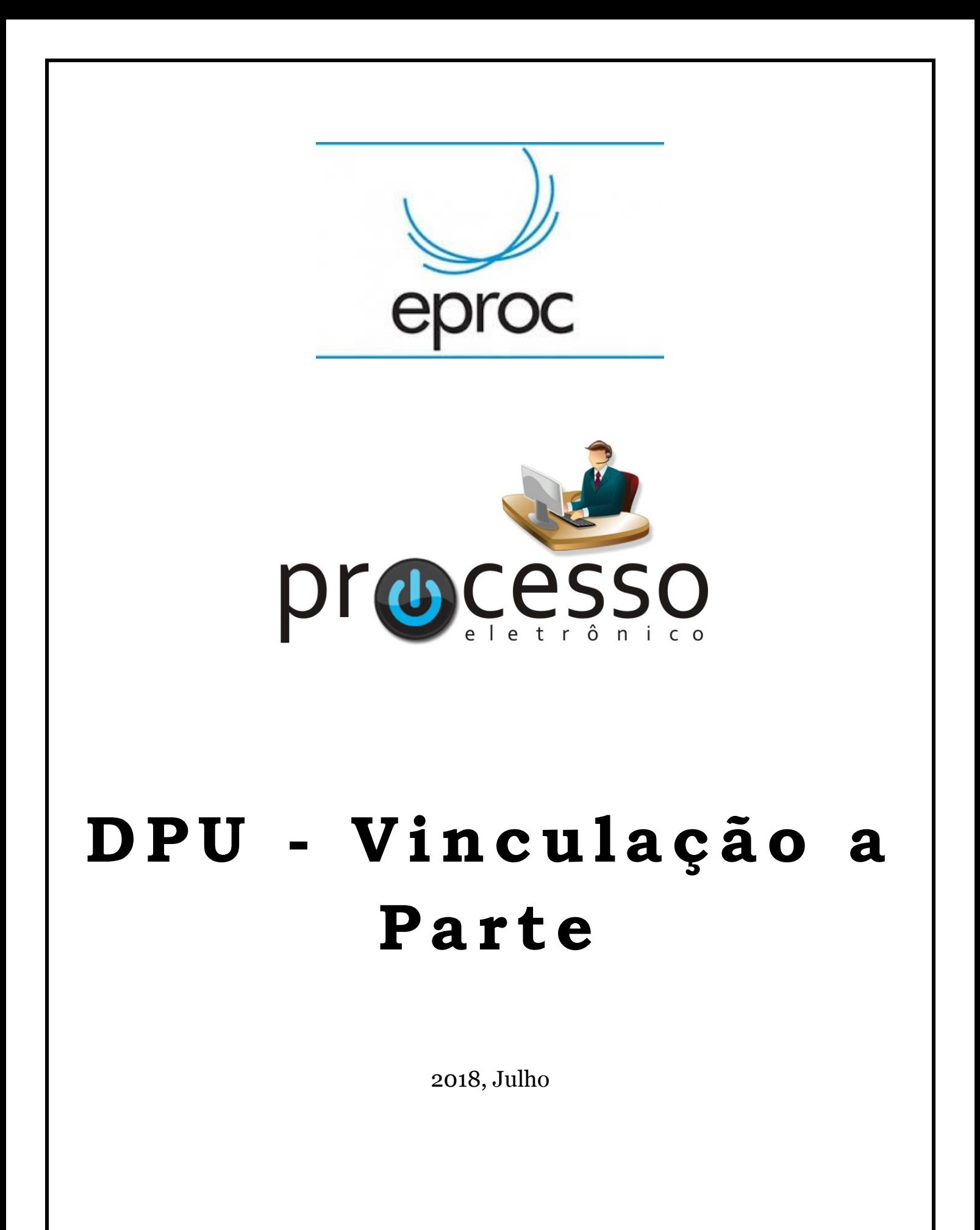

COGESJ - Coordenadoria de Gestão de Sistemas Judiciários / SAJ / TRF2

 $\mathbf{1}$ 

## **DPU – Vinculação a Parte<sup>1</sup>**

**1** – Quando for necessário vincular a **Defensoria Pública da União – DPU** a uma parte deveremos realizar uma Movimentação Processual chamada Remessa Externa, marcando para quais partes desejamos esta vinculação:

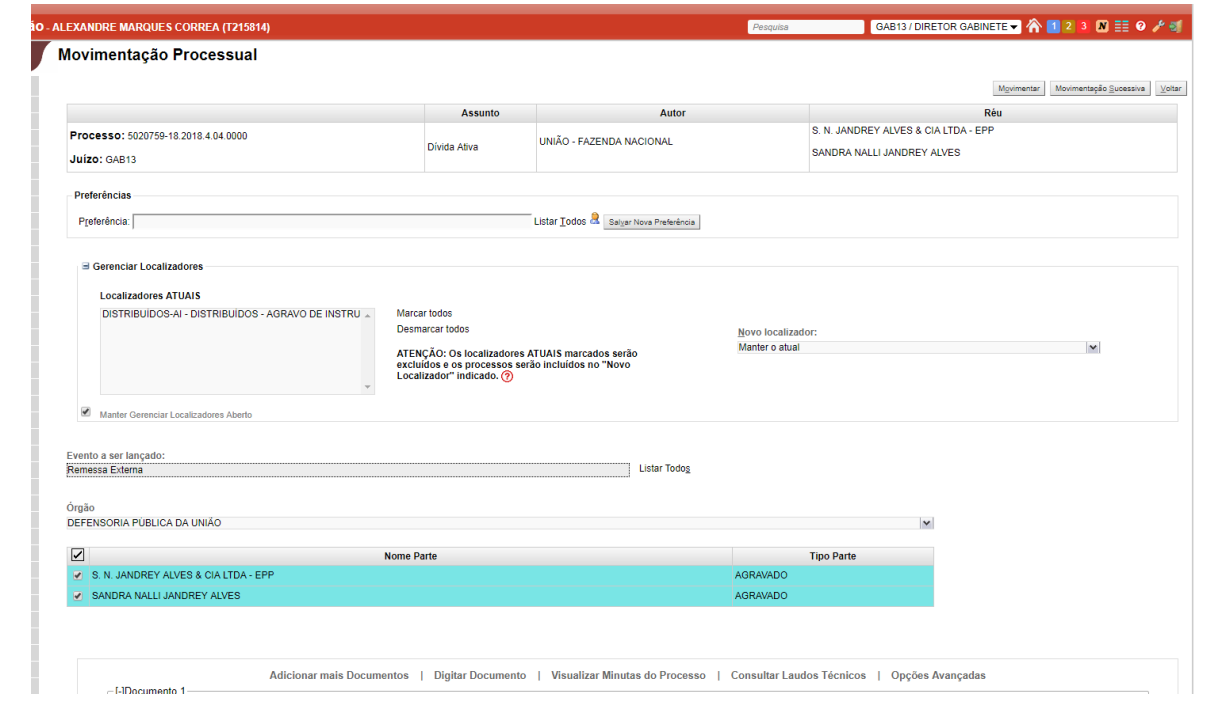

**2** – Feito isso, no processo já aparecerá, na sua capa no agrupador Parte e Representantes, a vinculação realizada:

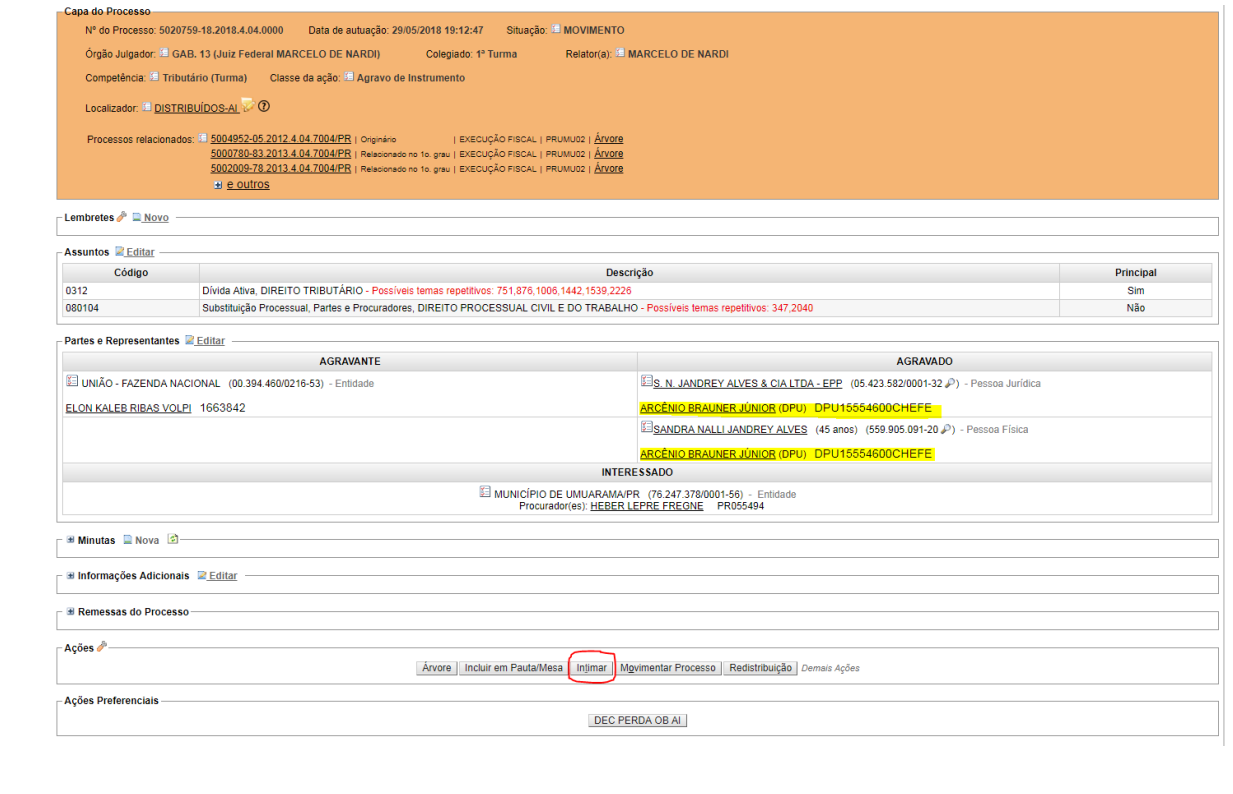

1 Para e-processos em que não foi a peticionante inicial.

1

**3** – Em todas as demais ações, incluindo as intimações, as partes selecionadas aparecerão vinculadas a DPU:

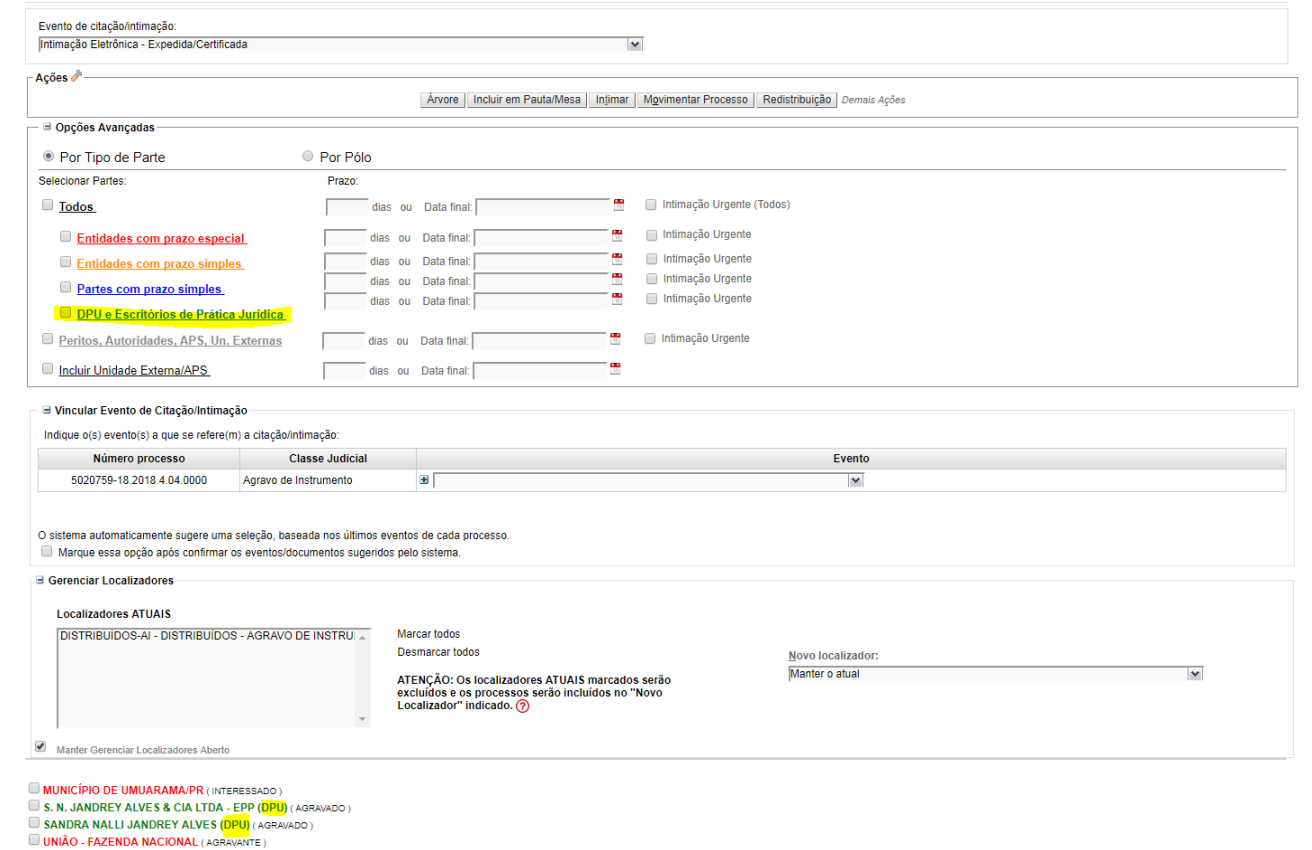

**4** – Se for necessário, desde já, a intimação da DPU, bastará clicar na ação Intimar, na capa do Processo, e na tela desta movimentação definir:

a - o Evento da movimentação (Intimação Eletrônica – Expedida Certificada, ou outra desejada);

b - a parte DPU;

c - o Evento que se deseja intimar (no caso da 1ª intimação pode ser até mesmo o movimento de Remessa Externa realizado para a vinculação);

d - confirmar qual(ais) parte(s) representada(s) pela DPU se deseja intimar;

e - a troca de Localizadores (caso desejado).

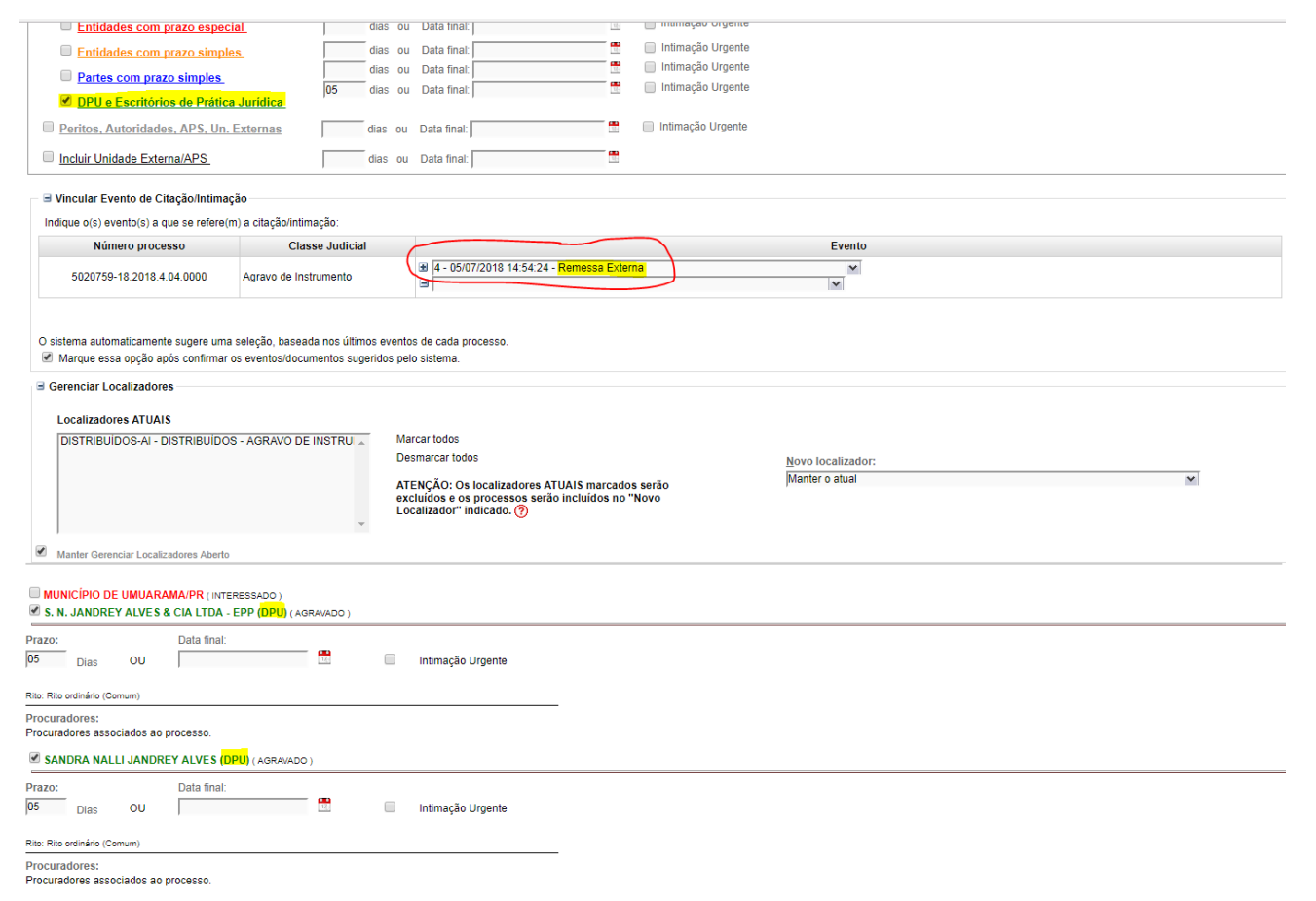

 – Realizada a movimentação de Intimação, ficarão os eventos lançados no processo vinculados a cada parte intimada:

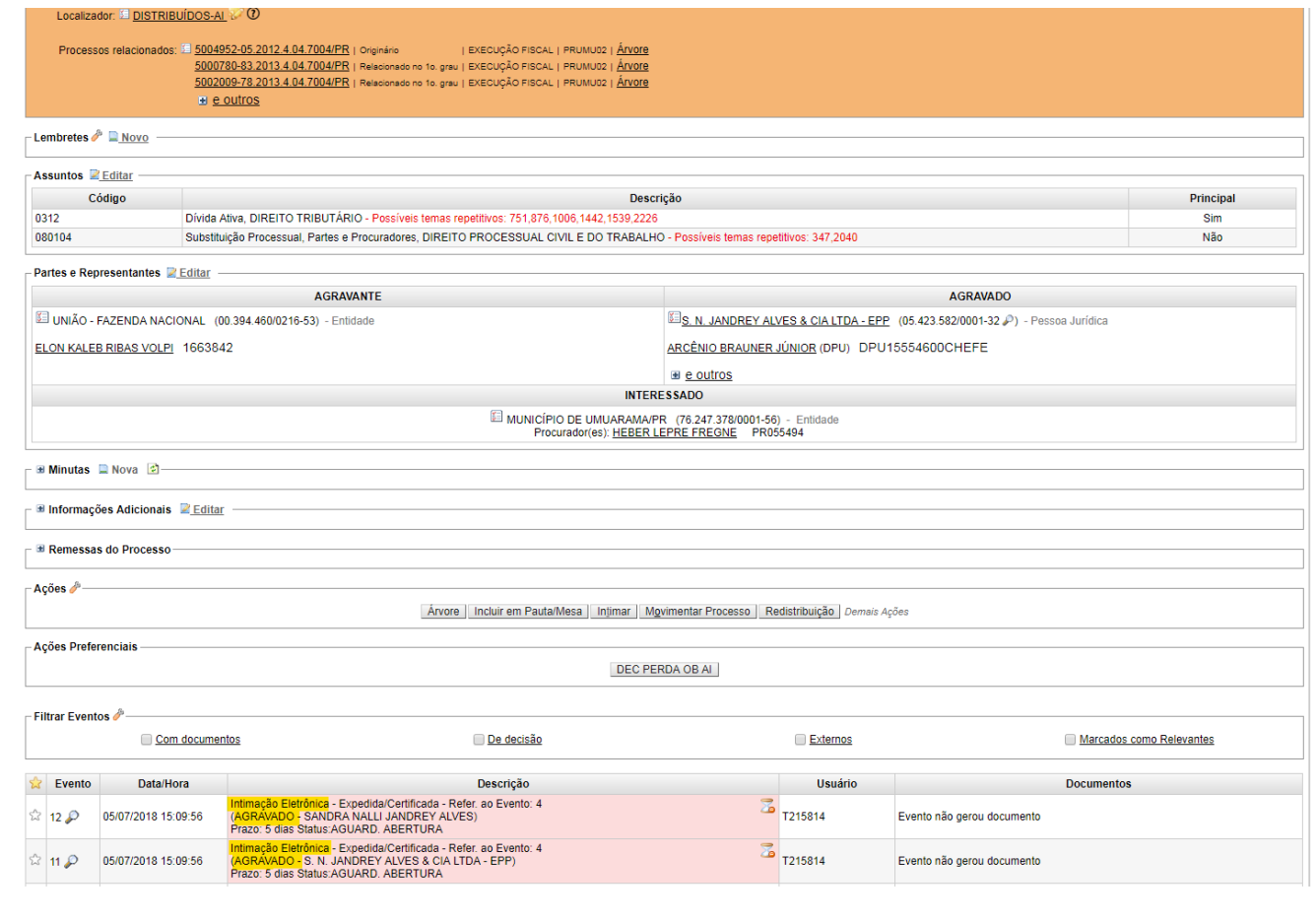

**6** – A intimação eletrônica será encaminhada para o Painel da DPU para a efetivação da intimação/citação (ou seja, a abertura do prazo):

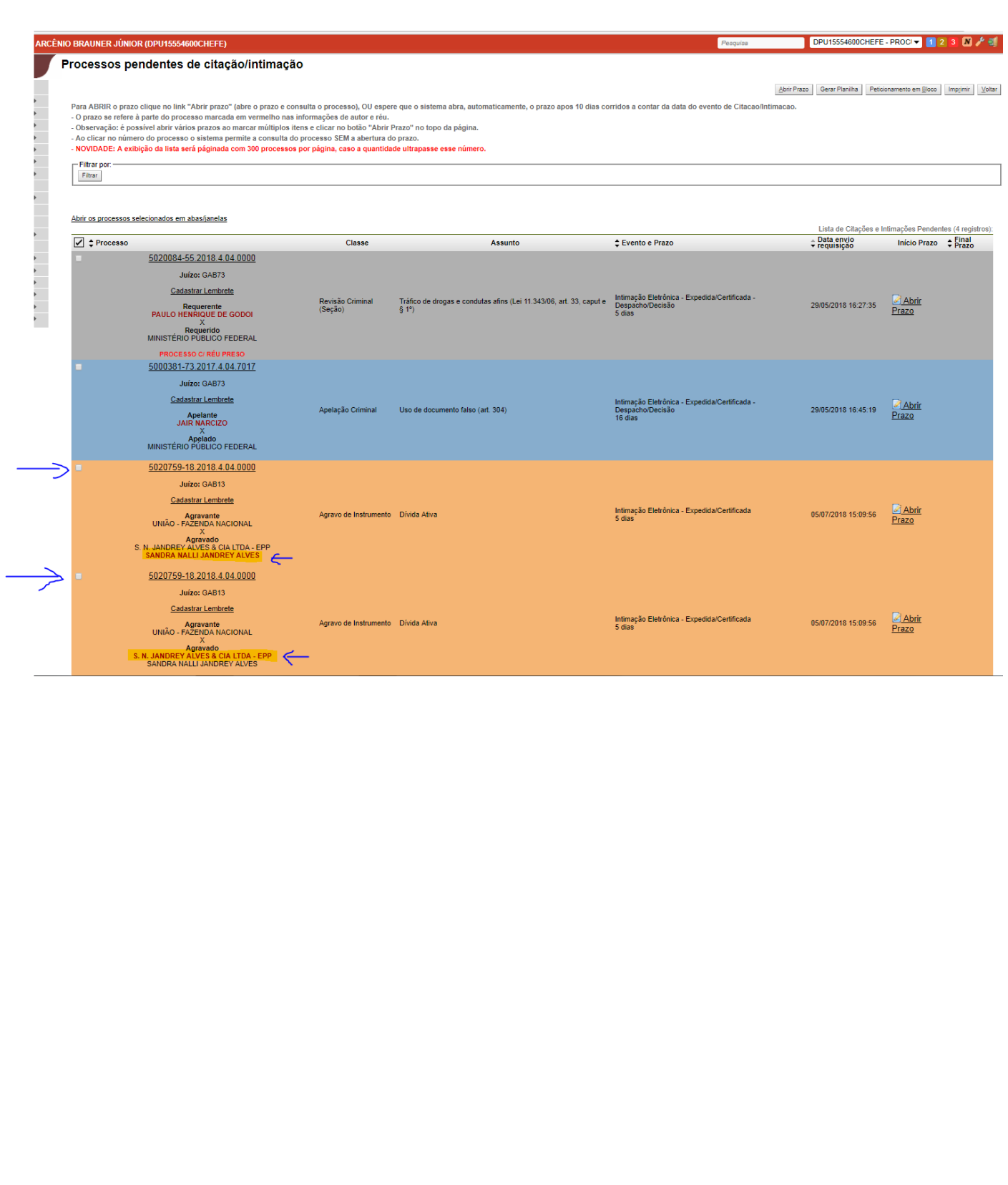

## eproc

## **DPU – Vinculação a Parte**

Julho/2018

COGESJ – Coordenadoria de Gestão de Sistemas Judiciários / SAJ / TRF2 Alexandre Marques Corrêa

5